GPX Viewer supports adding WMS maps. You just need their url. For more information about WMS maps you can refer to this website:<https://wiki.openstreetmap.org/wiki/WMS>.

Below are step by step instructions how to add custom online map on track/route line.

- 1. Open **left main menu** in GPX Viewer.
- 2. Tap on **Settings** button.
- 3. In Settings tap on **Maps** button.
- 4. Tap on **WMS maps manager** option.
- 5. Then tap on **+** button in bottom right corner.
- 6. In dialog enter WMS map **url** address. If you don't have any WMS map url, cancel this dialog and tap on **…** button in top right and select **Show list of WMS**. This will open this [https://vecturagames.com/gpxviewer/wms\\_list.html](https://docs.vecturagames.com/gpxviewer/doku.php?id=docs:faq:how_to:website) with various WMS maps around the world. In the website choose some WMS map and click on **add to GPX Viewer** link next to WMS map name and choose GPX Viewer as app for opening this link. This will copy url address of WMS map to GPX Viewer.
- 7. Tap on **OK** button in the dialog.
- 8. Scroll down and select **Image format**, **Image size** and check some layers for **Layers** list.
- 9. Tap on **Use this WMS** button or continue to step 10.
- 10. Go **back** to map screen.
- 11. In **top toolbar** tap on **…** button in top right corner and from menu select **WMS map**. If you have hidden this **…** button, open **left main menu**, then tap on **Settings** button. In settings screen tap on **Maps** button and then **WMS map**.
- 12. In dialog select WMS map you have added.

Below is video showing following instructions above:

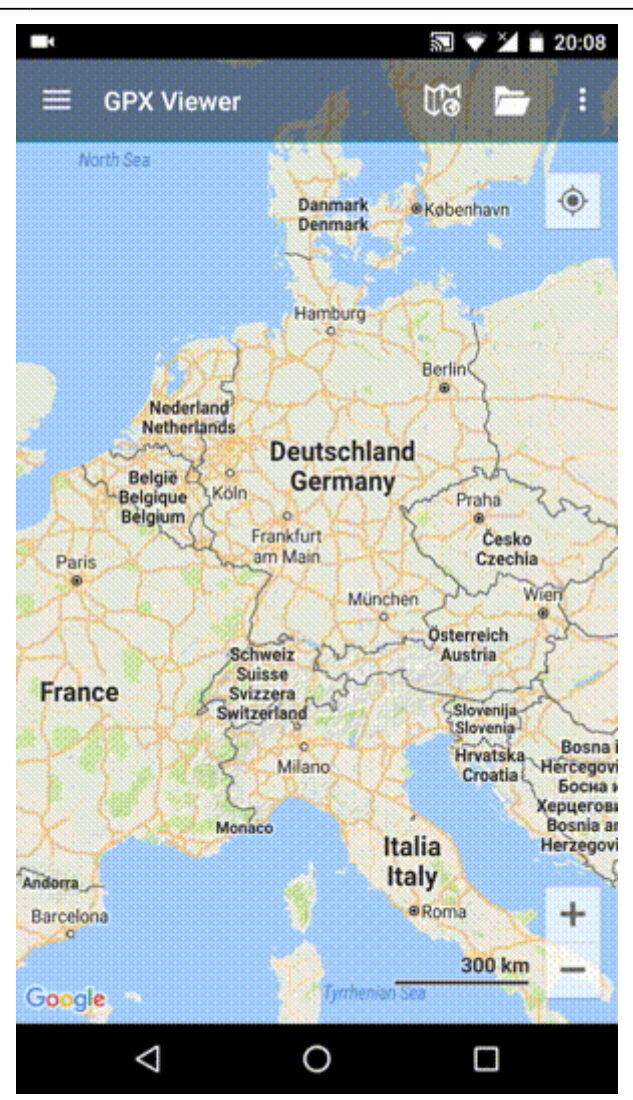

From:

<https://docs.vecturagames.com/gpxviewer/>- **GPX Viewer User Guide**

Permanent link: **[https://docs.vecturagames.com/gpxviewer/doku.php?id=docs:faq:how\\_to:add\\_wms\\_map&rev=1517953095](https://docs.vecturagames.com/gpxviewer/doku.php?id=docs:faq:how_to:add_wms_map&rev=1517953095)**

Last update: **2020/08/05 15:28**

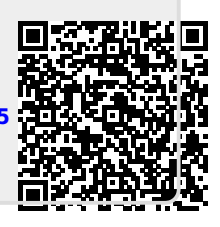